## Fletning af navneskilte - Opdateret til vores nyeste Word (2018)

1. Åbn det regneark, der skal flettes fra, og se efter, at alle søjler har **overskrifter**. Hvis ikke, indsættes en ny linje øverst, og søjlerne navngives. Dette er nødvendigt, da øverste post ellers tolkes af Word som en label på søjlen, og ikke som et navn, der skal flettes ind. *Eksempel: Navn + Organisation*

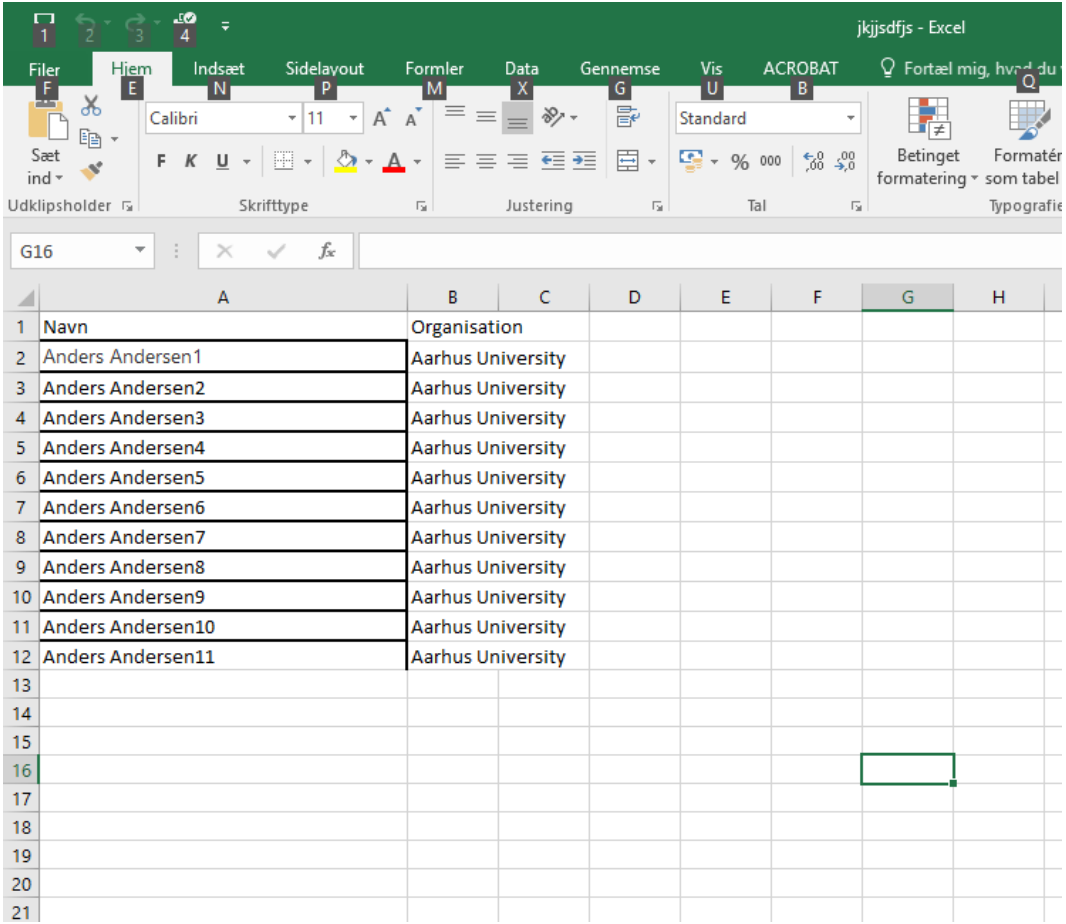

## 2. Gem regnearket.

*3.* Find filen kaldet 'Skabelon til indstik – navneskilte' *(Kan hentes via på dette link [https://medarbejdere.au.dk/administration/kommunikation/konferencer-og](https://medarbejdere.au.dk/administration/kommunikation/konferencer-og-arrangementer/konferencevarer/navneskilte/)[arrangementer/konferencevarer/navneskilte/](https://medarbejdere.au.dk/administration/kommunikation/konferencer-og-arrangementer/konferencevarer/navneskilte/) )*

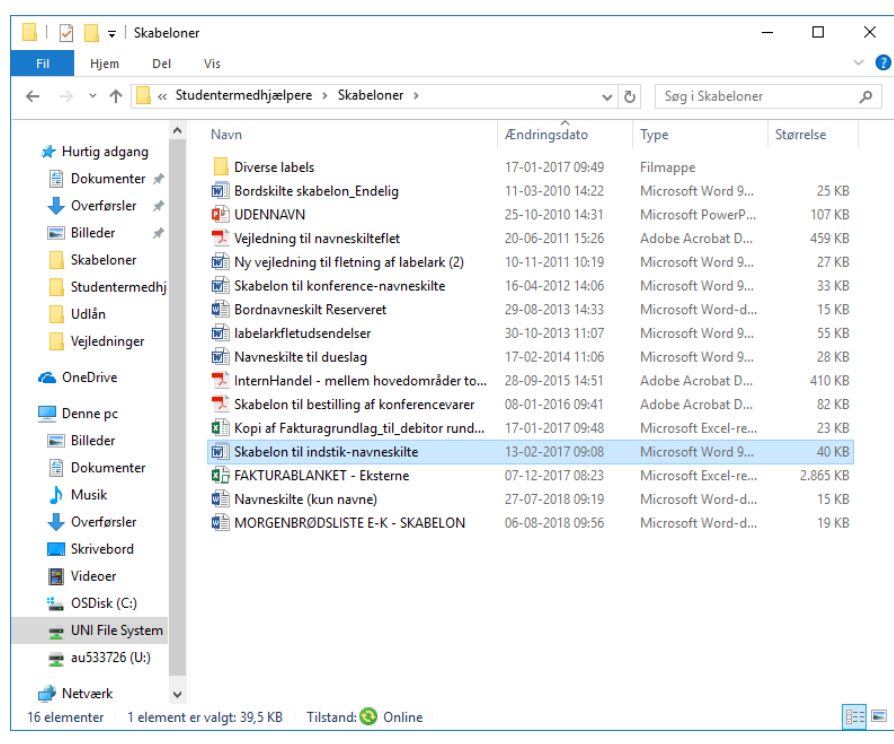

4. Åben skabelon Vælg fanebladet "Forsendelser"

Vælg "Start brevfletning"

Vælg "Guiden Trinvis brevfletning"

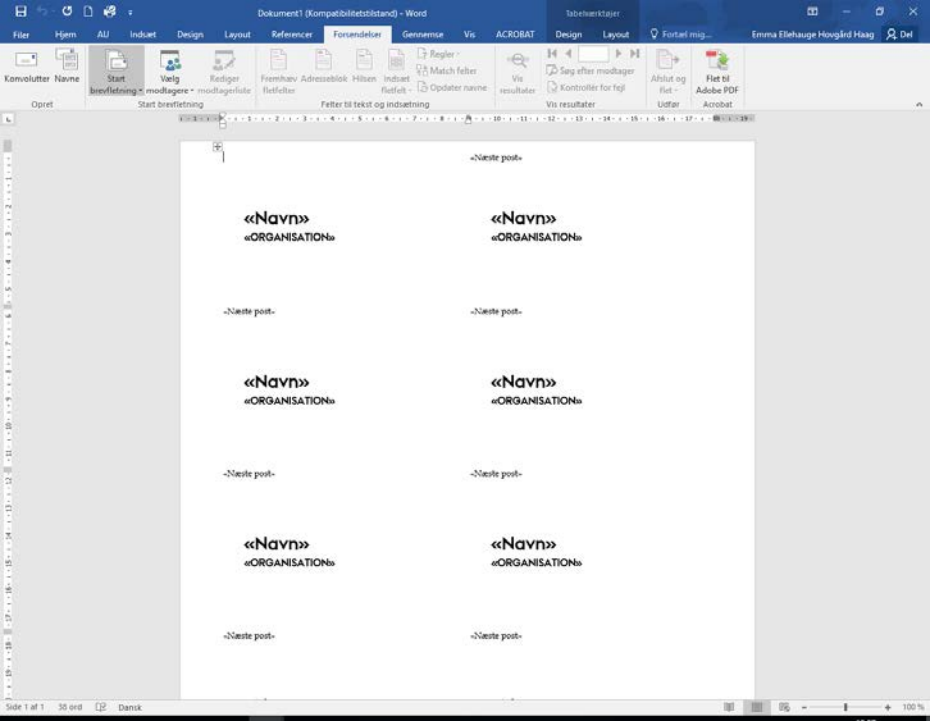

Så åbner brevfletningsvinduet i højre hjørne.

Ude i højre side: lad den stå på "Breve"

Tryk på "Næste: Startdokument"

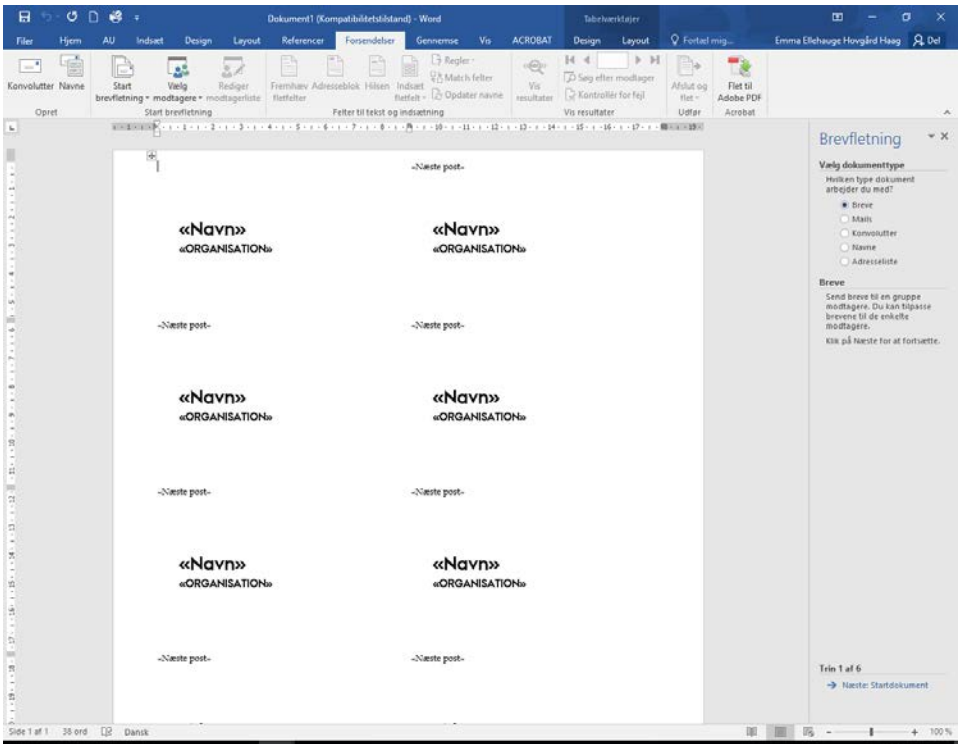

Lad den stå på "Brug det aktuelle dokument"

Tryk på "Næste: Vælg modtagere"

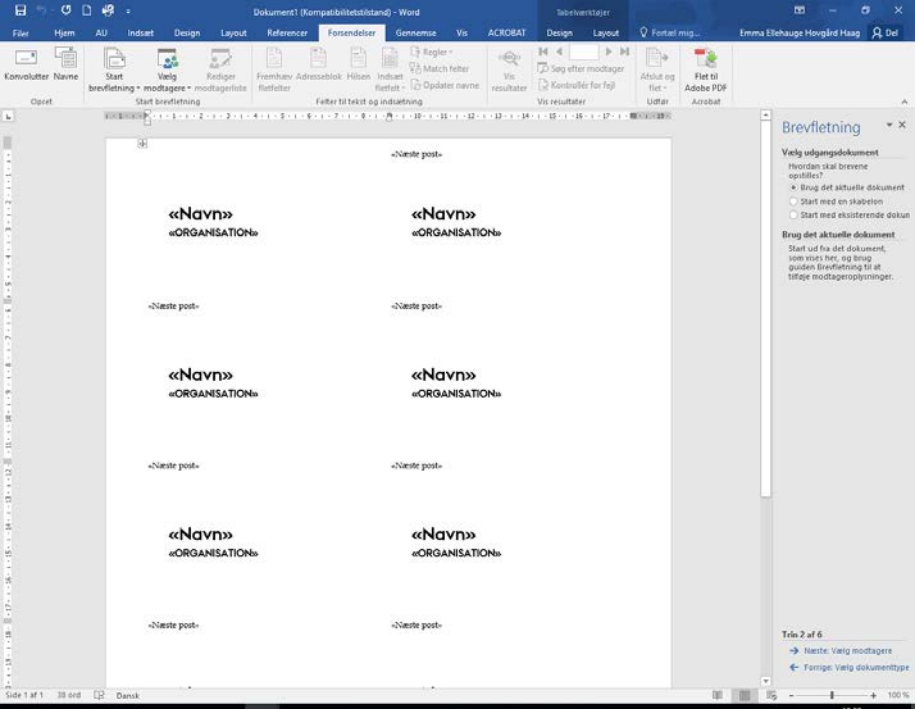

Lad den stå på "Brug en eksisterende liste"

Tryk på "Gennemse" og find den rigtige liste

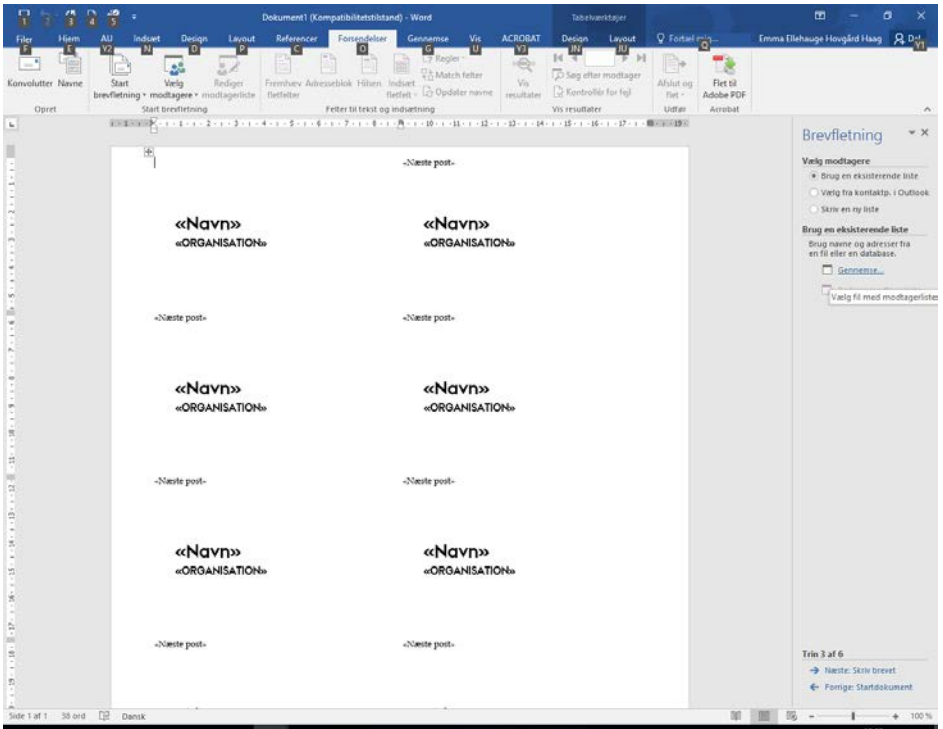

Tryk på OK ved det vindue der popper op, når du har valgt din liste.

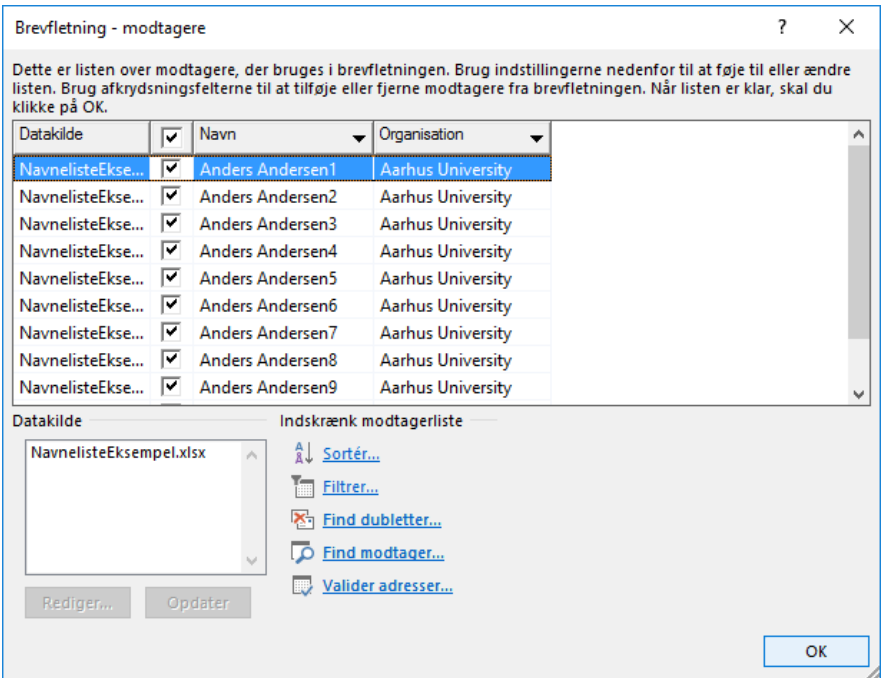

Tryk på "Næste: Skriv brevet"

Marker det øverste <<**Navn**>> (uden at markere << og >>), og tryk på "flere elementer" i højre side.

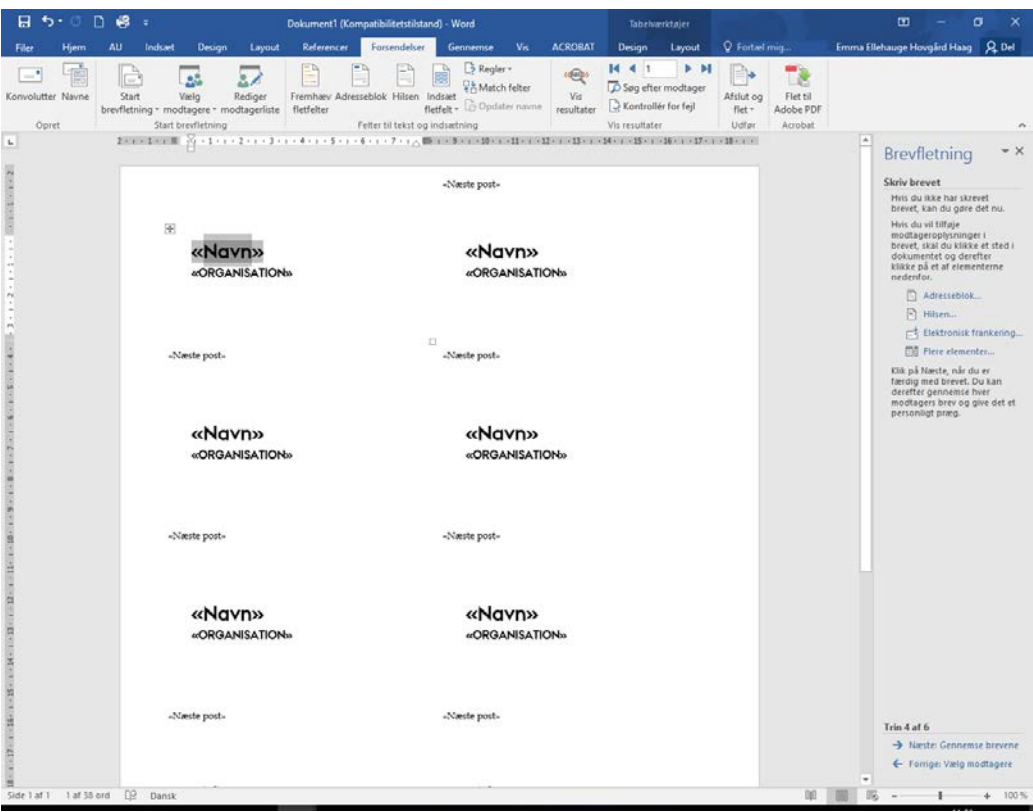

Vælg feltet med samme navn. Tryk på indsæt og så luk.

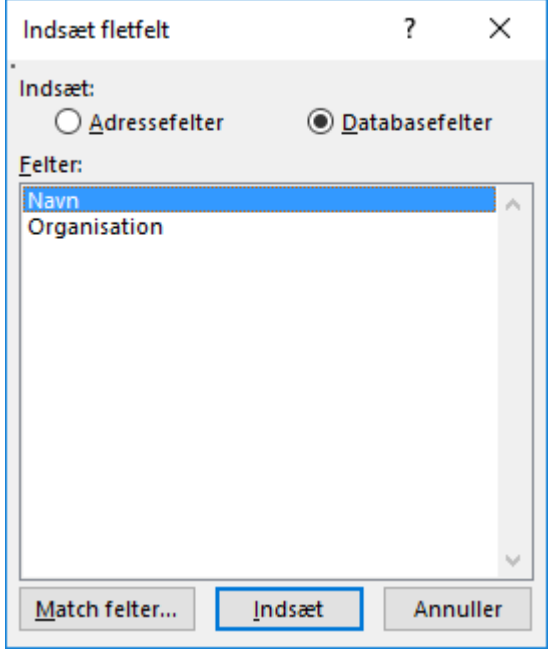

Tryk på "Næste: Gennemse brevene"

• Nu burde alle felterne have ændret sig til de korrekte kategorier fra excel-arket.

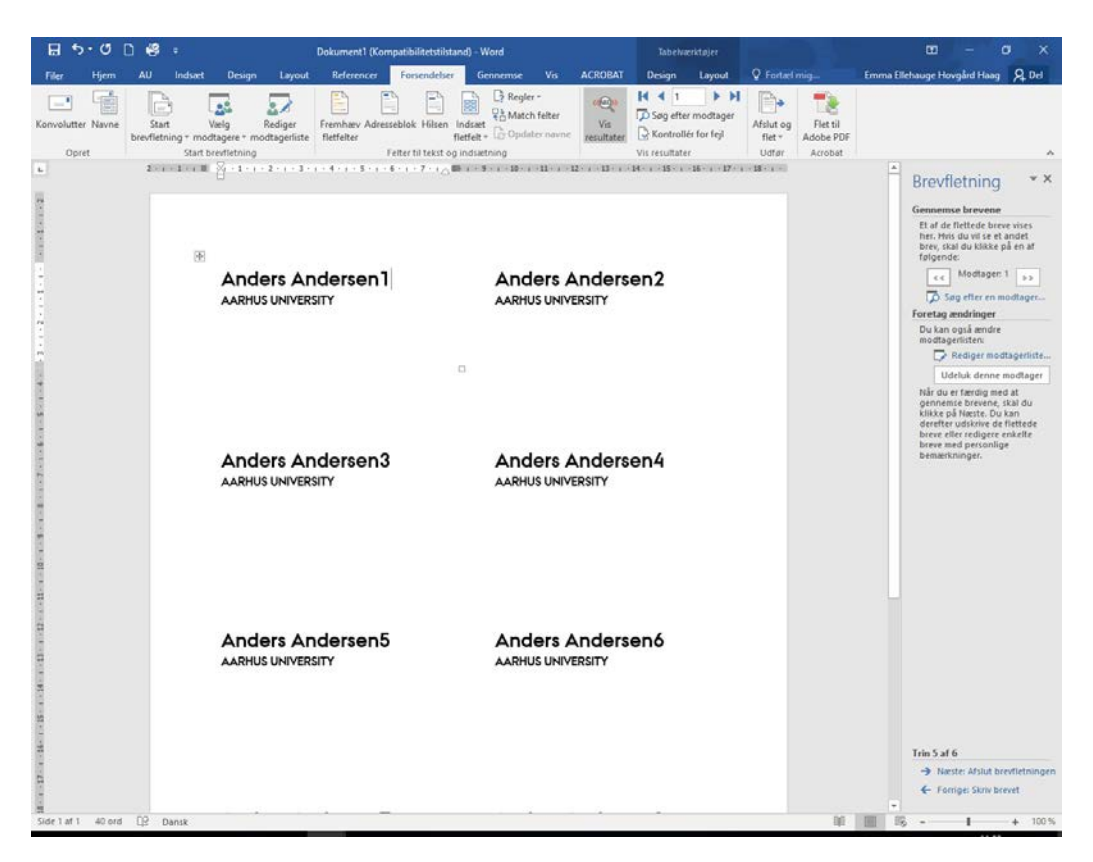

Tryk på "Næste: Afslut brevfletningen"

Udskriv.